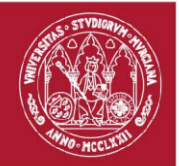

### **Guía, instrucciones y recomendaciones para el alumnado que se va a presentar a los exámenes de la Convocatoria de junio de 2020 de las titulaciones de la Facultad de Psicología**

(versión 2, 19-5-2020)

## Índice

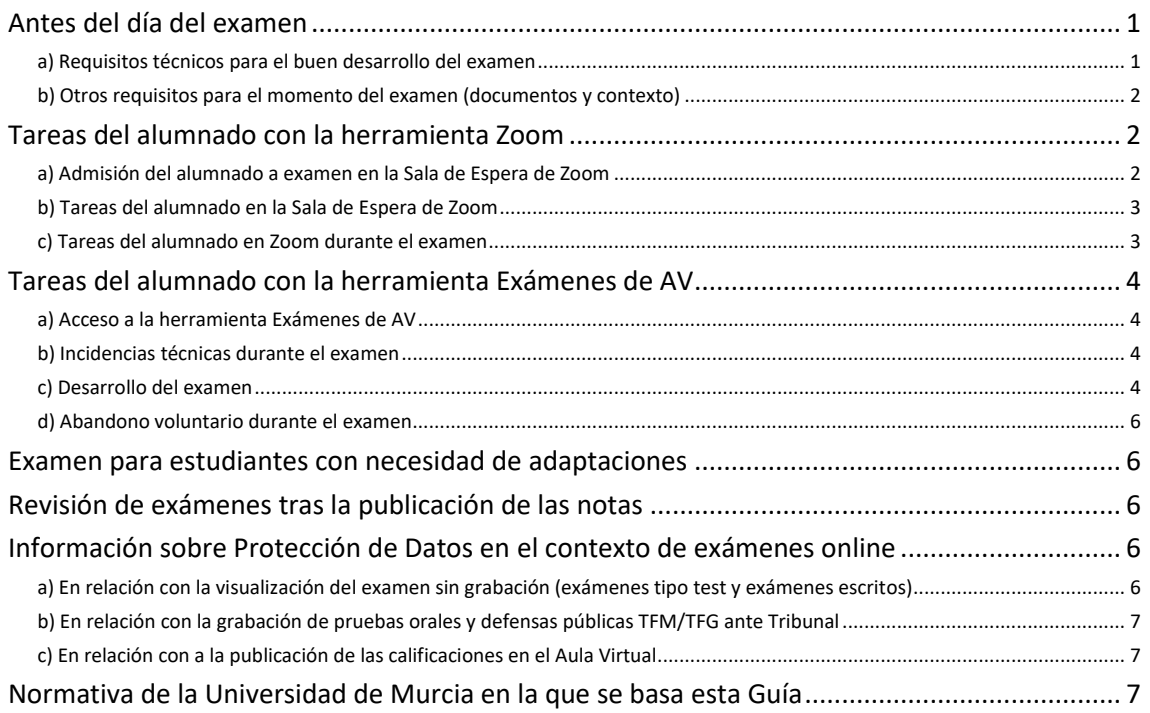

# <span id="page-0-0"></span>Antes del día del examen

#### <span id="page-0-1"></span>a) Requisitos técnicos para el buen desarrollo del examen

- 1.- El alumno o alumna debe contar con conexión a Internet que permita el establecimiento de comunicación mediante videoconferencia Zoom y la realización simultánea del examen en el Aula Virtual (AV).
- 2.- En caso de no disponer en el momento del examen de webcam y micrófono en el ordenador, podrá utilizar Zoom en el teléfono móvil o tableta
- 3.- Para **optimizar la conexión a Internet**, se recomienda conectar directamente el ordenador con cable al router, y si esto no es posible, para la conexión wifi situar el ordenador cerca del router; por último, en el momento del examen, que no haya otras personas en casa utilizando Internet (o lo mínimo posible).
- 4.- **Los alumnos y alumnas deben tener foto en su perfil de AV**, de otro modo no podrán ser admitidos en Zoom ni realizar su examen. En esta foto debe ser claramente identificable la cara del estudiante, y autorizada para su visionado de cara a la identificación. Si el alumno o alumna no tiene foto en AV o la que tiene no permite una buena identificación, se podrá subir foto en el perfil de AV de dos modos:

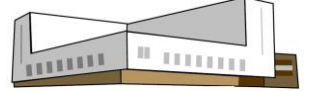

- a) A través de SUMA (Utilizando el desplegable que hay en INICIO y en "AUTORIZAR FOTO", se puede subir directamente una desde el Aula Virtual.
- b) También se puede poner foto oficial utilizando el "FOTOMATON" que está disponible en SUMA, en Tarjeta Universitaria (TUI) (enlace directo: <https://suma.um.es/web/suma/inicio/tui>).
- 5.- Todo el alumnado ha de comprobar el correcto funcionamiento de sus equipos (ordenador y conexión a Internet) y, en su caso, informar de cualquier incidencia al Centro de Atención a Usuarios (CAU) de ÁTICA [\(https://www.um.es/web/atica/cau\)](https://www.um.es/web/atica/cau) al tlf 868884222 o por su whatsapp en 690946728, **con al menos cinco días hábiles de antelación al inicio del periodo de exámenes.**
- <span id="page-1-0"></span>b) Otros requisitos para el momento del examen (documentos y contexto)

Antes de comenzar el examen, el alumnado se asegurará de:

- 6.- Disponer de **tarjeta identificativa a mano** (DNI, Tarjeta Universitaria, u otro documento oficial (con foto) acreditativo
- 7.- No debe haber **ninguna otra persona en la sala de examen** ni estar conectado a otras personas por redes sociales, etc.
- 8.- El alumnado es **responsable de tener acondicionada su sala y escritorio de trabajo** durante el examen para que cumpla con las condiciones mínimas adecuadas para el desarrollo de la prueba (habitación tranquila, sin interrupciones de otras personas que puedan convivir en la vivienda, u otra incidencia que sea motivo de interrupción o distracción). Esto permitirá evitar interferencias e interrupciones, así como evitar sospechas de conductas fraudulentas. Si tuviese alguna dificultad al respecto debe **comunicarla días antes al profesorado**.
- 9.- No tener a mano apuntes, fotocopias, libros, etc., ni en aplicación abierta en el ordenador, salvo que expresamente se permita en el examen de alguna asignatura (ver Convocatoria). En todo caso, se dispondrá de folios en blanco en caso de exámenes escritos que así lo requieran y que el docente haya informado de que se pueden utilizar.

## <span id="page-1-1"></span>Tareas del alumnado con la herramienta Zoom

- <span id="page-1-2"></span>a) Admisión del alumnado a examen en la Sala de Espera de Zoom
- 10.- Siempre se debe **entrar en la Sala de Espera mediante el enlace web** proporcionado por el docente en la Convocatoria de Examen o en Anuncios de AV
- 11.- Se accederá a Zoom minutos antes del inicio del examen en la herramienta Exámenes de Aula Virtual, con arreglo a hora de inicio en Zoom señalada en la Convocatoria de examen de cada asignatura.
- 12.- El acceso debe hacerse con autenticación (correo y contraseña) de la Universidad de Murcia. Solo se puede entrar a estas salas tras autenticarse como universitario/a.
- 13.- Se ruega comprobación de que la **versión de Zoom** instalada es la correcta (mínimo versión 5; descargarse versión en <https://umurcia.zoom.us/download>). Antes de acceder a la Sala de Espera mediante el enlace web proporcionado por el profesor o la profesora, se puede comprobar la versión.
- 14.- Una vez en la Sala de Espera de Zoom, asegurarse de que el nombre de identificación es **Nombre y Apellidos** del alumno o alumna. Para ello, en la ventana

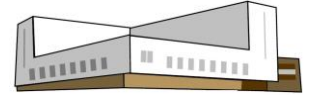

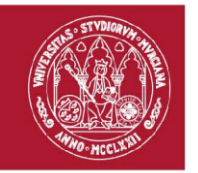

donde aparece la cara del estudiante, haciendo clic en la zona de puntos suspensivos, cambiar el nombre en *Renombrar*

- 15.- Abrir la aplicación *Chat* dentro de Zoom. Deberá estar abierta durante todo el examen pues será el modo de comunicación con el docente y el modo de videovigilancia del examen. En ese momento será **obligatorio** enviar por chat un mensaje del tipo "*soy xx xx xx (nombre y apellidos), con DNI xxxxxxxx*". Una vez concluido el examen, antes de salir de Zoom también será **obligatorio** un mensaje del tipo "*soy xx xx xx (nombre y apellidos) y en este momento me salgo de Zoom*"
- 16.- Abrir la aplicación *Participantes* dentro de Zoom. Con ella se pedirá consulta al docente para ser después atendido por el Chat.
- 17.- Hay que asegurarse de tener en Zoom la siguiente configuración durante todo el examen: Activado video, Desactivado audio, activado el sonido del ordenador o móvil, ningún fondo virtual. Deberá estar el video abierto durante todo el examen pues será el modo de vigilancia por parte de los profesores.

#### <span id="page-2-0"></span>b) Tareas del alumnado en la Sala de Espera de Zoom

- 18.- La identificación en Sala de Espera de Zoom mediante DNI u otro documento oficial acreditativo (con foto) es **obligatoria** si lo requiere el profesor.
- 19.- El profesorado podrá hacer la identificación pidiendo al alumnado que **acerque el DNI/NIE a la cámara** cuando se solicite durante el periodo de estancia en Sala de Espera de Zoom y siempre antes del inicio del examen en AV. El alumno o alumna deberá tapar algunos números del DNI/NIE, dejando siempre a la vista la foto, nombre y apellidos y los tres primeros dígitos del DNI/NIE.
- 20.- Una vez lograda la identificación y todo en orden, esperará hasta la hora de inicio de examen para entrar en la herramienta Exámenes de Aula Virtual
- 21.- Se cotejarán los alumnos y alumnas asistentes a la Sala de Espera de Zoom con los presentados al examen y que hayan accedido a la herramienta Exámenes de AV. Los exámenes de los alumnos que no hayan asistido a esta Sala de Espera de Zoom se calificarán con un No presentado, aunque hagan el examen en AV.

#### <span id="page-2-1"></span>c) Tareas del alumnado en Zoom durante el examen

- 22.- Si algún alumno o alumna tiene dudas puede plantearlas en el Chat de Zoom con mensaje dirigido sólo al docente para no molestar a los demás (el docente deberá configurar Chat para que sólo se pueda chatear con el anfitrión). Si este sistema fallara, se podría enviar un **mensaje privado** al AV
- 23.- Durante el examen, desactivar video en Zoom o salirse de dicha aplicación es como abandonar el examen (ya sea en la herramienta Exámenes o en la herramienta Tareas) y conducirá a una calificación de No presentado si ocurre en los **primeros 15 minutos** del examen en AV y si avisa inmediatamente al docente por chat y por mensaje AV (art 3.4 y art 4.5 del Reglamento de 8-5-2020), salvo que sea una desconexión involuntaria por incidencia técnica (véanse puntos 29-33).
- 24.- Si el alumno o alumna **termina su examen después de los 15 minutos** de la hora de inicio en AV, la calificación será la indicada en el punto 49 de esta Guía y se podrá desconectar de AV y de Zoom, avisando por el Chat de Zoom que se va a salir de la aplicación con un mensaje del tipo "soy xx xx xx (nombre y apellidos) y en este momento me salgo de Zoom".
- 25.- Se recuerda al alumnado que puede haber más de un vigilante en cada examen.

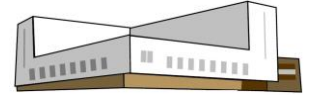

## <span id="page-3-0"></span>Tareas del alumnado con la herramienta Exámenes de AV

#### <span id="page-3-1"></span>a) Acceso a la herramienta Exámenes de AV

- 26.- En un mismo navegador se puede activar Zoom y Aula Virtual. No se debe abrir Aula Virtual en varias pestañas diferentes del mismo navegador pues suele dar fallos y producir desconexión de Aula Virtual. Una vez en Aula Virtual para hacer el examen, Zoom quedará activo pero en segundo plano.
- 27.- Antes de acceder a Aula Virtual, asegurarse de que no hay **ninguna otra aplicación abierta en el ordenador** y que así será durante toda la prueba.
- 28.- Para entrar en la herramienta Exámenes, el alumno o alumna tendrá que activar la **cláusula de veracidad**. Al marcarla el estudiante verifica que es él, acepta las condiciones y comienza el examen. Si no fuera así estaría cometiendo una ilegalidad. Es **muy importante ser puntual y no entrar al examen después de la hora oficial de inicio** pues cabe la posibilidad de no ser aceptado o tener problemas técnicos.

#### <span id="page-3-2"></span>b) Incidencias técnicas durante el examen

- 29.- Si se produce desconexión con Aula Virtual, se debe intentar la reconexión. Pero si se desconecta muchas veces o se va la conexión de Internet, y al menos durante 2 minutos ya no es posible conectar a Internet, en primer lugar, hay que contactar con el CAU (Centro de Atención al Universitario) de ATICA en el tlf 868884222 o por su **whatsapp en 690 94 67 28**.
- 30.- Si no es posible contactar con el CAU y definitivamente no es posible la conexión para seguir el examen, esta incidencia técnica se debe **poner en conocimiento del docente** cuanto antes llamando al tlf. de su despacho (aparece en la Convocatoria de examen o es accesible en el Directorio de<https://www.um.es/> o en Mensaje Privado para que quede constancia (y no para resolver el problema técnico).
- 31.- Además, el alumno o alumna debe **recoger evidencias del problema** (descripción del error, URL activa, capturas de pantalla de las ventanas de error, fecha y hora exactas, navegador en uso…) y adjuntarlas al Mensaje privado al profesor, ya sea durante el examen o después.
- 32.- Sólo con las evidencias Decanato podrá autorizar al alumno o alumna poder acudir a la Convocatoria de Incidencias.
- 33.- Pérdidas cortas de la conexión no deben ser motivo de abandono, el diseño del examen ha tenido en cuenta esta posibilidad, contabilizando el tiempo que supone reconectar. Lo importante es **guardar inmediatamente cada pregunta contestada**, de esta manera la herramienta devuelve al ítem donde se quedó sin conexión.

#### <span id="page-3-3"></span>c) Desarrollo del examen

- 34.- **Siempre** se debe estar conectado a Zoom e identificado para abrir la herramienta Exámenes de AV. En caso de empezar el examen en AV sin estar en Zoom, eso dará lugar a invalidez del examen y calificación de No presentado
- 35.- Una vez identificado en Zoom, si se entra a Exámenes de AV **después de la hora oficial** de inicio, esos minutos están perdidos pues la hora de terminación del examen es igual para todos (exceptos en alumnado con necesidades de adaptación)

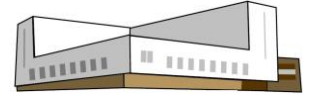

- 36.- **La resolución de dudas,** durante el desarrollo del examen, se realizará a través del **chat** de la sala de videoconferencia Zoom, preguntando únicamente al docente (véase punto 22).
- 37.- En las asignaturas con **navegación aleatoria de preguntas**, éstas aparecerán una a una, pero podrá ir hacia atrás y hacia adelante. Se debe recordar la importancia de dar a "Guardar" en cada respuesta. Si se cayera la conexión y no se hubieran guardado, el examen empezaría de cero con el tiempo que quede. Si se cae la conexión y se han ido guardando las respuestas, se vuelve al examen por la pregunta última que se guardó.
- 38.- **El examen se puede terminar antes de la hora oficial de finalización**. Tomada la decisión de terminar, el alumno o alumna pulsara en la herramienta Exámenes de AV "Enviar para calificar". Dará un mensaje cuando se haya enviado el examen. Si no se ha pulsado "Enviar para calificar", automáticamente se enviará una vez acabada la duración programada del examen. Inmediatamente después se saldrá de Zoom, previo aviso por Chat al profesorado de la asignatura con un mensaje del tipo "*soy xx xx xx (nombre y apellidos) y en este momento me salgo de Zoom*".
- 39.- La **comunicación con otras personas**, sea en la sala Zoom o por medio de tlf. o redes sociales durante la realización de la prueba no está permitida y si se constata por videovigilancia dará lugar a la conclusión inmediata del examen (véase punto 47).
- 40.- El alumno o alumna tiene totalmente prohibido **grabar o hacer capturas de pantalla** durante el examen, cometiendo una ilegalidad quien lo haga y siendo responsable de sus hechos ante la ley.
- 41.- En caso de necesidad de **ausentarse de la pantalla** (por ej., ir al baño), el alumno o alumna debe obtener la aprobación del docente vigilante para apartarse de la cámara.
- 42.- El tiempo disponible para la realización de la prueba no se detiene si el alumnado sale del examen involuntariamente (incidencia técnica con reconexión) o con permiso del profesor.
- 43.- Si el profesorado lo considerase necesario, podría pedir a algún estudiante que muestre o comparta la pantalla de su ordenador con el sonido activado
- 44.- En situaciones de presuntas conductas inadecuadas, los docentes pueden pedir que se enfoque el escritorio en el que se está realizando la prueba, para mostrar teclado y/o hojas manuscritas. También se puede requerir en cualquier momento al alumno o alumna que muestre a la webcam las hojas en las que responde.
- 45.- En caso de exámenes escritos **en papel**, las hojas de repuestas manuscritas deben guardarse como evidencia material ante cualquier problema o revisión.
- 46.- El hecho de que el examen sea NO PRESENCIAL no exime al alumnado del deber de cumplir las normas y reglas propias de una evaluación. En particular, se debe evitar abandonar el sitio (salvo permiso del profesor), hablar con terceros y no dejar de atender cualquier requerimiento que los profesores le hagan durante la realización del examen.
- 47.- Los alumnos o alumnas **que copien o cometan fraude en el desarrollo del examen** obtendrán una calificación de **suspenso** y podrá ser objeto de sanción previa apertura de expediente disciplinario ante los organismos universitarios procedentes (art. 23, Reglamento Convocatorias, Evaluación y Actas).

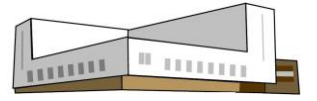

#### <span id="page-5-0"></span>d) Abandono voluntario durante el examen

- 48.- Se produce al salirse el o la estudiante de Zoom. La voluntaria salida de la aplicación o desconexión de la cámara, producidas **durante los primeros 15 minutos**, equivalen al abandono voluntario de la prueba y determinarán la calificación de No Presentado siempre y cuando sea comunicado al profesorado, de manera inmediata, mediante mensaje AV y además por Chat de Zoom.
- 49.- Si finaliza el examen en AV **pasados los 15 minutos**, y aunque sea antes de la hora oficial de finalización del examen, la calificación será la obtenida con lo realizado y constatado por la herramienta Exámenes hasta salir de AV, pudiendo entonces salir de Zoom, avisando de la salida mediante aviso por Chat al profesorado de la asignatura con un mensaje del tipo "*soy xx xx xx (nombre y apellidos) y en este momento me salgo de Zoom*".

### <span id="page-5-1"></span>Examen para estudiantes con necesidad de adaptaciones

- 50.- Aquellos estudiantes con discapacidad o necesidades educativas especiales serán atendidos y su examen adaptado de acuerdo con la información suministrada al profesorado de la asignatura por el Servicio de Atención a la Diversidad y Voluntariado (ADYV, [http://www.um.es/adyv/\)](http://www.um.es/adyv/). El tratamiento de la información sobre este alumnado, en cumplimiento con la LOPD, es de estricta confidencialidad.
- 51.- Se programará el tiempo extra recomendado en los informes de ADYV para estudiantes que tengan derecho al mismo, y se acordará previamente con cada estudiante cómo se llevará a cabo la adaptación adecuada a sus necesidades, con el visto bueno del servicio ADYV.
- 52.- Los alumnos o alumnas participantes en el sistema *English Friendly Course* realizarán su examen en inglés si así lo han solicitado con quince días de antelación a la fecha de examen.

### <span id="page-5-2"></span>Revisión de exámenes tras la publicación de las notas

- 53.- Para el proceso de revisión en contexto online, el profesor o profesora podrá elegir uno de los dos procedimientos siguientes:
- Mediante la creación de una "tarea" en el AV denominada "Revisión de calificaciones", que facilita la revisión asíncrona mediante espacios para alegaciones y respuestas.
- Cuando la revisión a través de la herramienta Tarea no sea satisfactoria para la/el docente o estudiante, se podrá habilitar la revisión mediante videoconferencia.

# <span id="page-5-3"></span>Información sobre Protección de Datos en el contexto de exámenes online

#### <span id="page-5-4"></span>a) En relación con la visualización del examen sin grabación (exámenes tipo test y exámenes escritos)

54.- Esta prueba de evaluación será objeto de visualización remota con la finalidad de verificar la identidad del estudiante, supervisar el normal desarrollo de la prueba y asegurar los derechos de evaluación y constancia de la realización de la misma. Asimismo, se recuerda que el profesorado puede solicitar la exhibición de un documento de identificación. La prueba no será grabada.

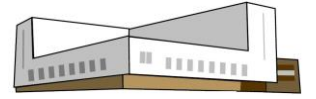

Facultad de

Psicología

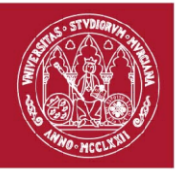

- 55.- Cada estudiante es responsable de asegurar el espacio de visionado y, por tanto, de evitar la aparición de terceras personas o de las circunstancias del lugar donde se desarrollará la prueba. La Universidad de Murcia no se hace responsable de la captación incidental de imágenes o voces de terceras personas, ni de las condiciones en que se encuentre la estancia desde donde se realice la prueba, que puedan afectar a la vida privada, la imagen o el honor.
- 56.- El tratamiento de los datos únicamente puede ser llevado a cabo por la Universidad de Murcia utilizando los medios oficiales que esta ha dispuesto, de manera que no se autoriza la realización de grabaciones, difusiones o publicaciones de las pruebas de evaluación. Será, por tanto, la propia Universidad de Murcia quien adopte las medidas para garantizar el derecho de grabación y la conservación de las pruebas.

#### <span id="page-6-0"></span>b) En relación con la grabación de pruebas orales y defensas públicas TFM/TFG ante Tribunal

- 57.- Esta prueba de evaluación será objeto de grabación con la finalidad tanto de verificar la identidad del estudiante como para garantizar los derechos de evaluación y revisión. Asimismo, se recuerda que es necesario disponer de un documento de identificación cuya exhibición puede ser requerida.
- 58.- Cada estudiante es responsable de asegurar el espacio de visionado/grabación y, por tanto, de evitar la aparición de terceras personas o de las circunstancias del lugar donde se desarrollará la prueba. La Universidad de Murcia no se hace responsable de la captación incidental de imágenes o voces de terceras personas, ni de las condiciones en que se encuentre la estancia desde donde se realice la prueba, que puedan afectar a la vida privada, la imagen o el honor.
- 59.- El tratamiento de los datos únicamente puede ser llevado a cabo por la Universidad de Murcia utilizando los medios oficiales que esta ha dispuesto, de manera que no se autoriza la realización de grabaciones, difusiones o publicaciones de las pruebas de evaluación. Será, por tanto, la propia Universidad de Murcia quien adopte las medidas para garantizar el derecho de grabación y la conservación de las pruebas.

#### <span id="page-6-1"></span>c) En relación con a la publicación de las calificaciones en el Aula Virtual

60.- Se recuerda que la publicación de las calificaciones tiene lugar únicamente con la finalidad de comunicar el resultado del proceso de evaluación y facilitar el ejercicio del derecho de revisión. No se admite, por tanto, su utilización para otras finalidades fuera del ámbito estrictamente académico ni su difusión o publicación bajo ningún concepto.

# <span id="page-6-2"></span>Normativa de la Universidad de Murcia en la que se basa esta Guía

- 61.- Reglamento que rige la normativa para los exámenes online de las convocatorias de junio y julio 2020 (aprobado en Consejo de Gobierno el 8-5-2020). Véase en [https://www.um.es/documents/13951/52542/2020-05-08-](https://www.um.es/documents/13951/52542/2020-05-08-SG+Reglamento+extraordinario+adaptaci%C3%B3n+evaluaci%C3%B3n+y+revisi%C3%B3n+%28COPIA%29.pdf/) [SG+Reglamento+extraordinario+adaptaci%C3%B3n+evaluaci%C3%B3n+y+revisi%C3%B3n](https://www.um.es/documents/13951/52542/2020-05-08-SG+Reglamento+extraordinario+adaptaci%C3%B3n+evaluaci%C3%B3n+y+revisi%C3%B3n+%28COPIA%29.pdf/) [+%28COPIA%29.pdf/](https://www.um.es/documents/13951/52542/2020-05-08-SG+Reglamento+extraordinario+adaptaci%C3%B3n+evaluaci%C3%B3n+y+revisi%C3%B3n+%28COPIA%29.pdf/)
- 62.- Información sobre tratamiento de datos personales derivados de la realización y supervisión de las diferentes pruebas evaluadoras (13-5-2020). Véase en [https://www.um.es/documents/13951/17547066/NotaProteccionDatosFacPsiDelegad](https://www.um.es/documents/13951/17547066/NotaProteccionDatosFacPsiDelegadoRectorProtDat20200513.pdf/) [oRectorProtDat20200513.pdf/](https://www.um.es/documents/13951/17547066/NotaProteccionDatosFacPsiDelegadoRectorProtDat20200513.pdf/)
- 63.- Plan de Contingencia del centro V2.0-COVID-19. Aprobado en Consejo de Gobierno el 29 de abril de 2020 y en Junta de Facultad el 21-4-2020. Véase en

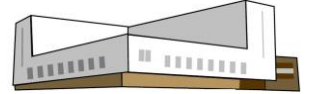

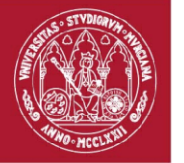

Facultad de Psicología

[https://www.um.es/documents/13951/17489804/Todo-PdC2\(evaluacion\)-FacultadPsicologia-](https://www.um.es/documents/13951/17489804/Todo-PdC2(evaluacion)-FacultadPsicologia-20200424d.pdf/)[20200424d.pdf/](https://www.um.es/documents/13951/17489804/Todo-PdC2(evaluacion)-FacultadPsicologia-20200424d.pdf/)

64.- Reglamento de Convocatorias, Evaluación y Actas (12-4-2011). En

[https://www.um.es/sabio/docs-cmsweb/novedades-isen/reglamento-convocatoria-evaluacion](https://www.um.es/sabio/docs-cmsweb/novedades-isen/reglamento-convocatoria-evaluacion-actas.pdf)[actas.pdf](https://www.um.es/sabio/docs-cmsweb/novedades-isen/reglamento-convocatoria-evaluacion-actas.pdf)

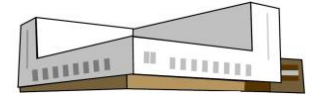